## **WOVERJET**

## **Restorative Page Overview**

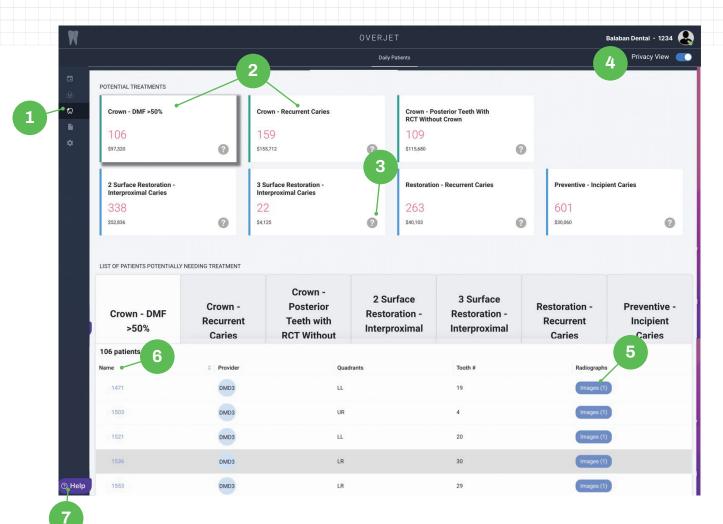

- Access the Restorative Page by clicking on the icon in the left sidebar
- Clickable Filter cards to quickly see patients with specific criteria
- Clickable Question Mark Icons provide guidance for Restorative Criteria
- The privacy-view toggle allows you to change the patient name column to display patient ID to protect PHI. Once you click on your images, the patient name will display.

- 5 Click the "Images" button to view the radiographs presenting with selected criteria
- 6 List of patients who meet criteria selected by clicking the cards above
- Help icon that opens up the help widget. You can submit issues and questions, along with screenshots of the page you're viewing, to our customer support team.

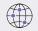